Proto abyste pro registraci na AVAplace mohli použít Helios RED je nutné mít staženou a nainstalovanou verzi HELIOS Red 10.23.0100 (jádro) ze dne 18.10.2023.

Následná registrace se dá shrnout do 4 kroků.

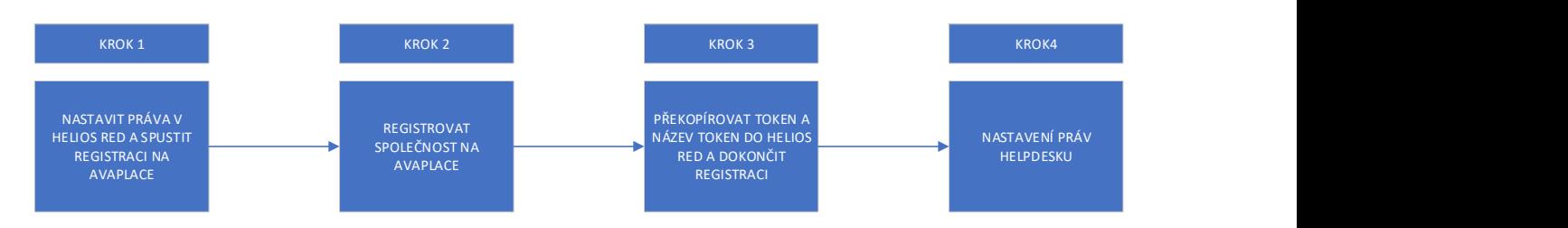

Pro názornější ukázku rozepisujeme v přesném detailu krok za krokem.

# Krok 1

1. V Helios Red – Správa systému – Definice uživatelů – nastavení práv – rozšířené nastavení práv si zkontrolujte, zda máte povolené právo "Správa propojení s AVA Helpdesk". Ve výchozím nastavení mají toto právo povolené uživatelé, kteří mají právo supervisora do Správy systému.

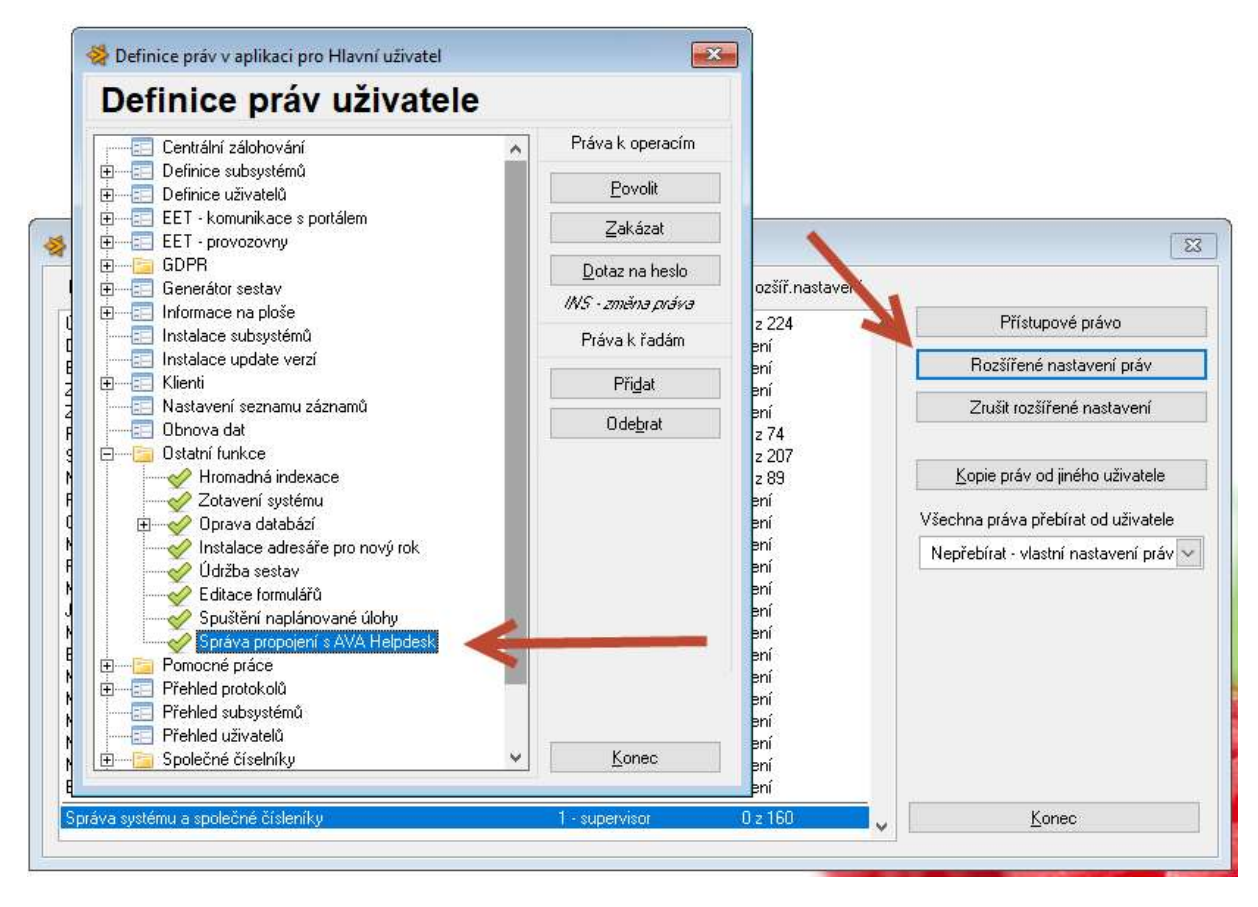

2. Pokud se budete napojovat před 1.11.2023, použijte možnost ve firemních údajích. Zde klikněte na tlačítko Nastavení AVA Helpdesk.

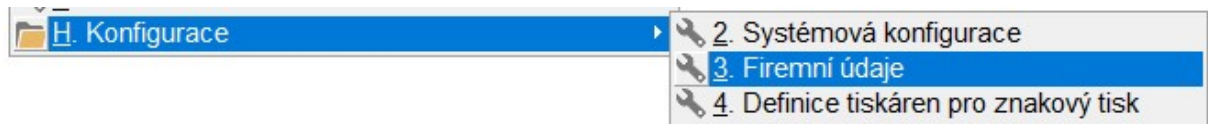

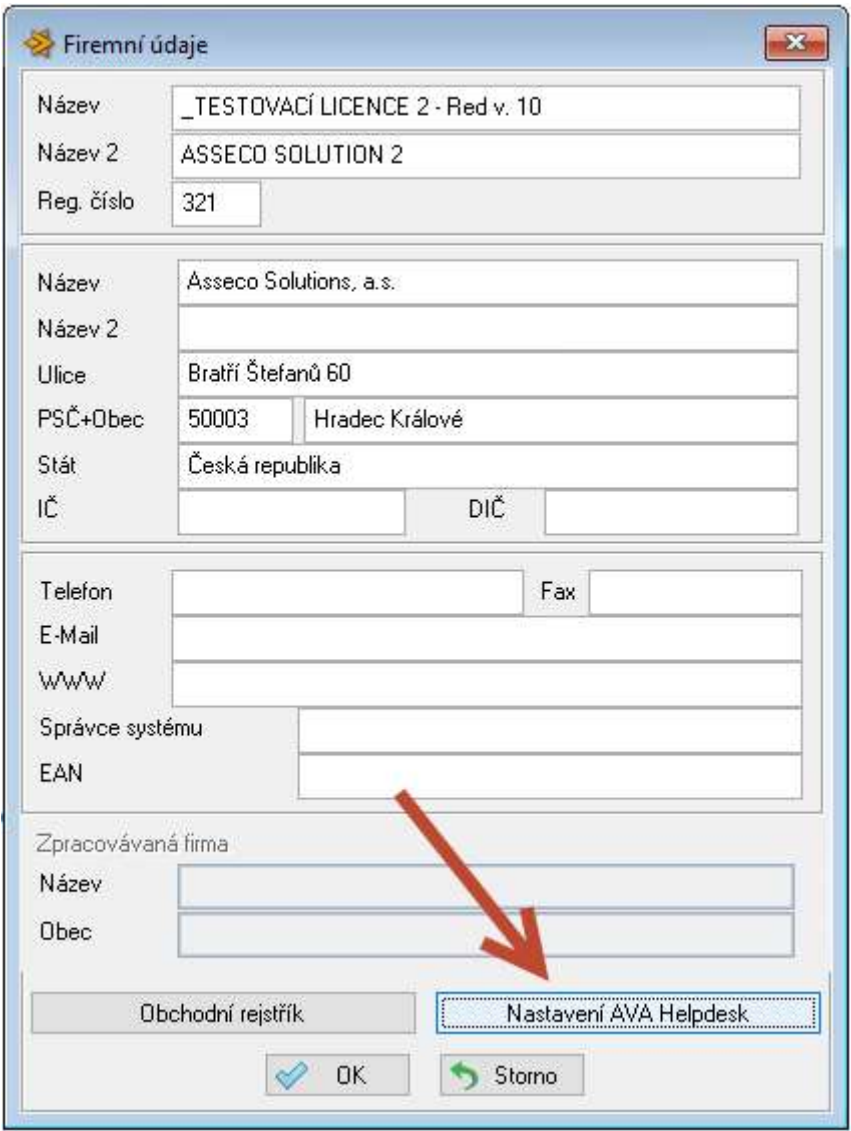

Po 1.11. budete moci také využít volbu Podpora -AVA Helpdesk která nahradí Dotaz na

#### hotline.

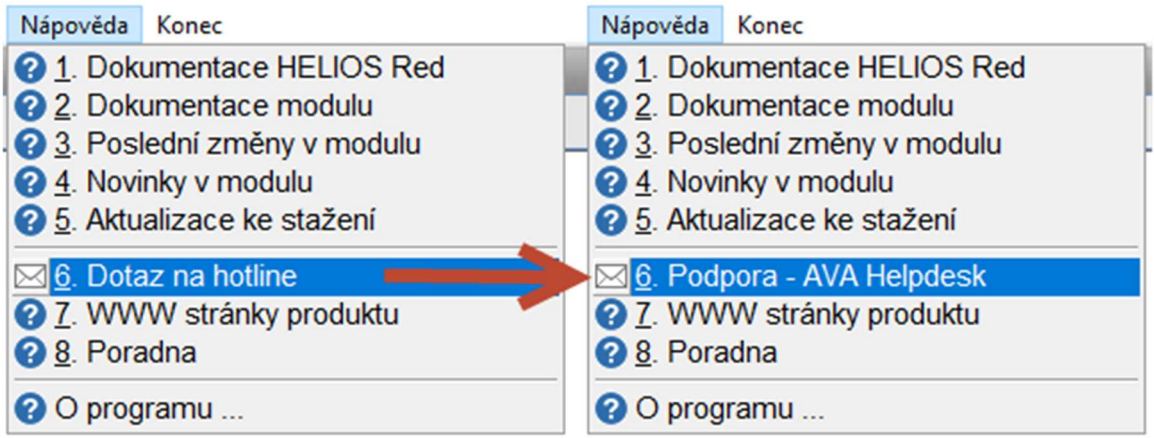

Zde použijete tlačítko "Nastavení propojení"

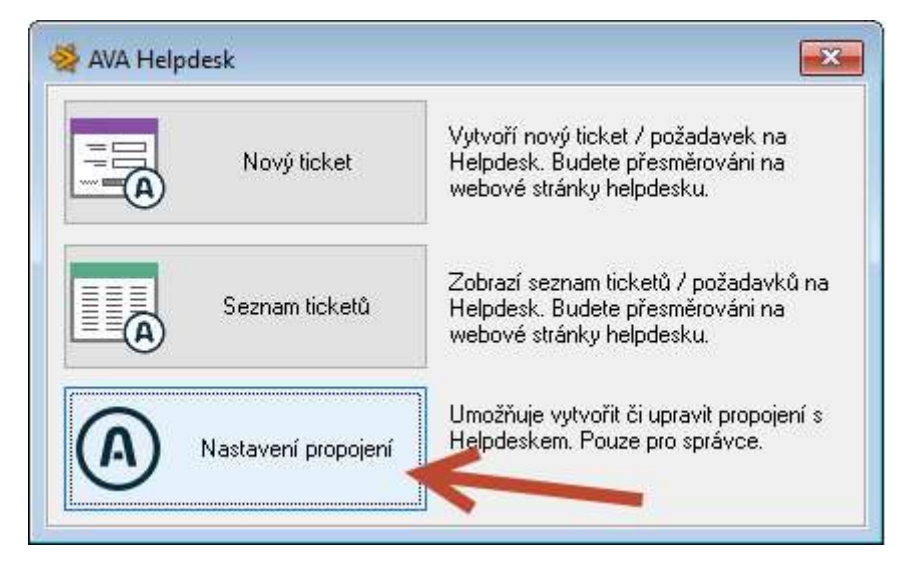

3. V následujícím kroku se zobrazí okno pro nastavení komunikace s AVA Helpdeskem.

Zde zadáte údaje, které získáte v AVA helpdesk dle návodu dále.

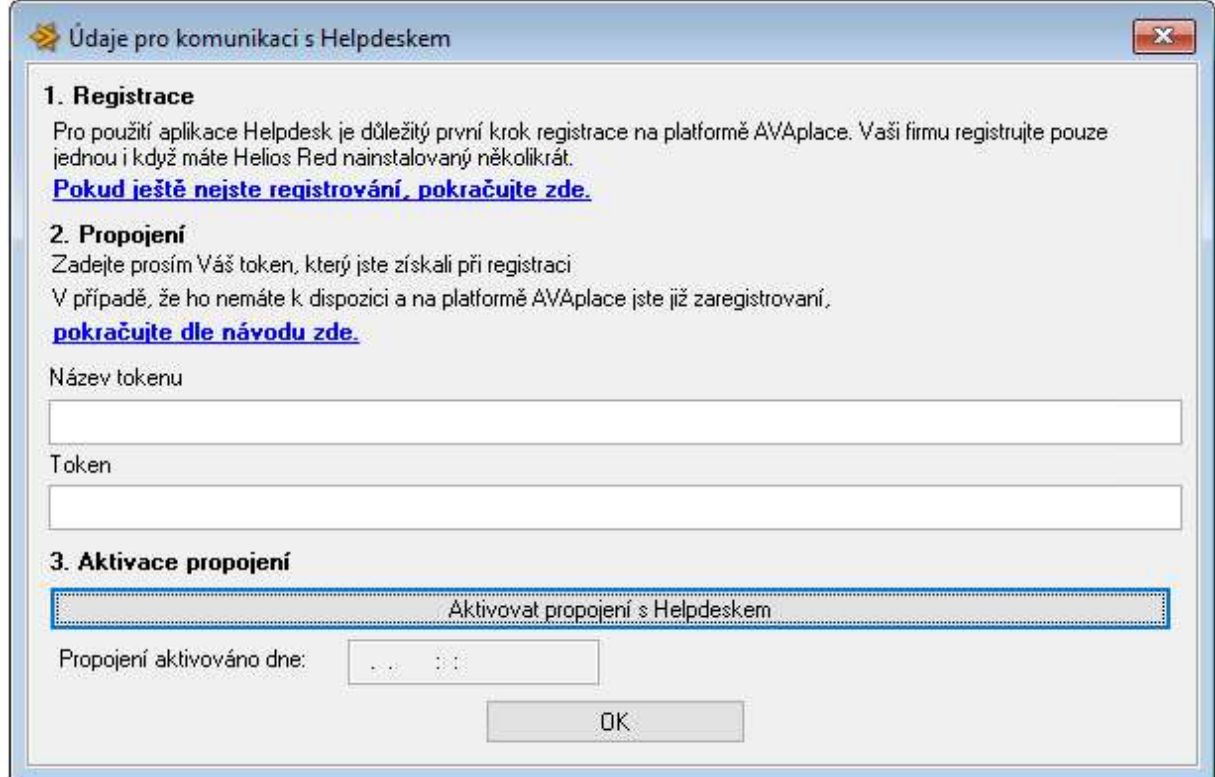

#### Krok 2

4. Organizace uživatele je již registrovaná na avaplace.com, uživatel s právem Tenant admin (ten kdo organizaci registroval se přihlásí na platformu www.avaplace.com vpravo nahoře přihlášení

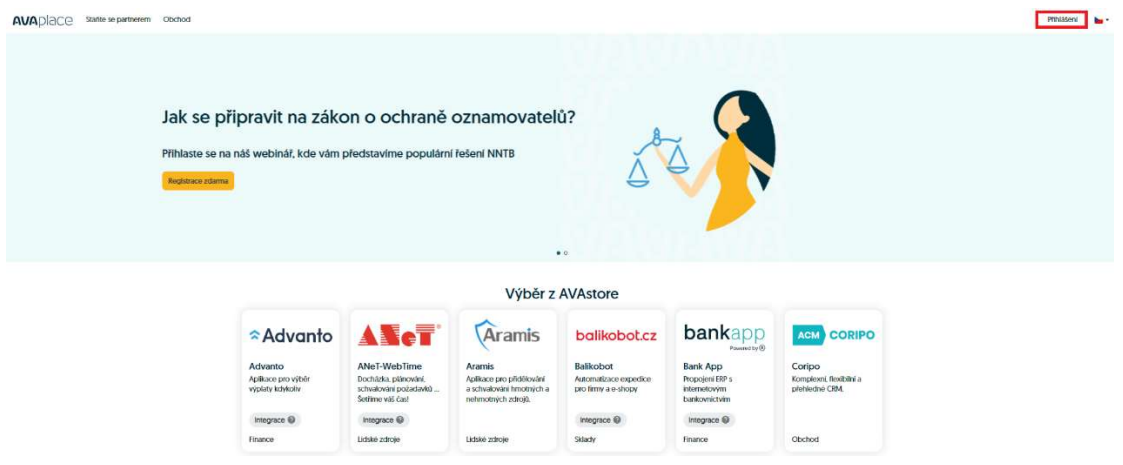

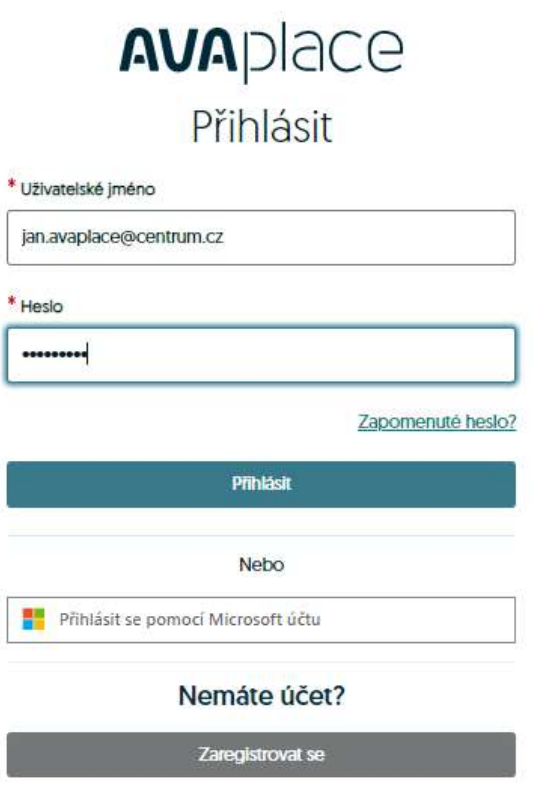

# Krok 3

5. Po přihlášení v levé časti menu Můj Tenant a v něm záložka Integrační Tokeny

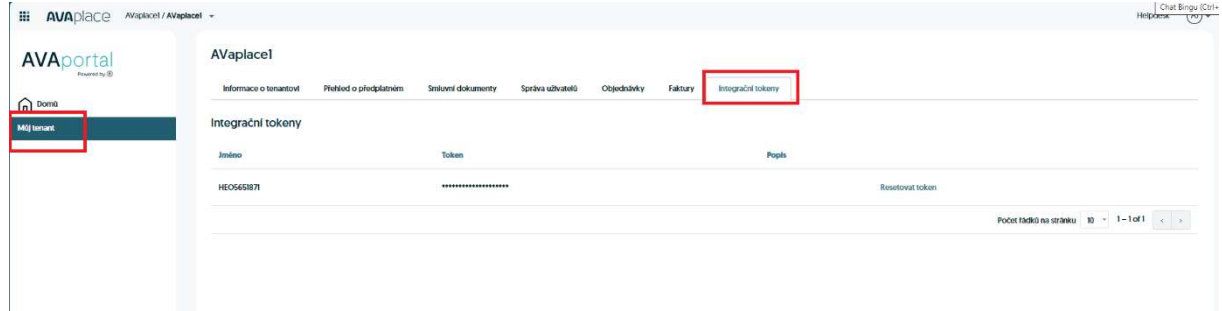

Zde klikněte na resetovat token

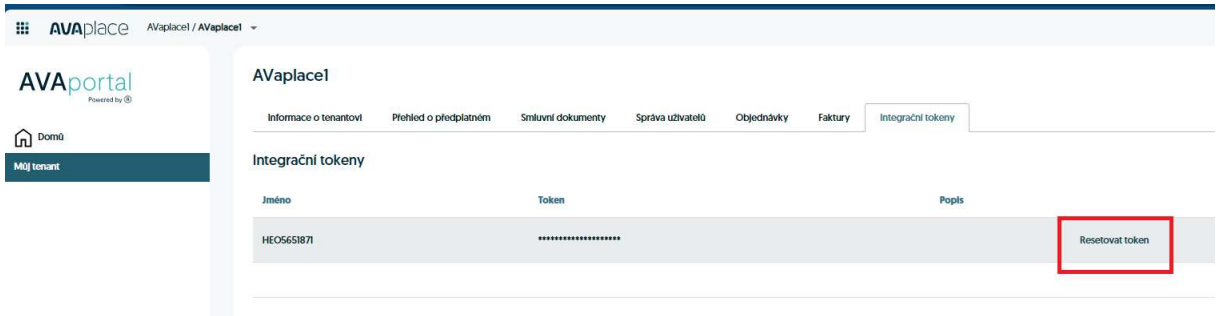

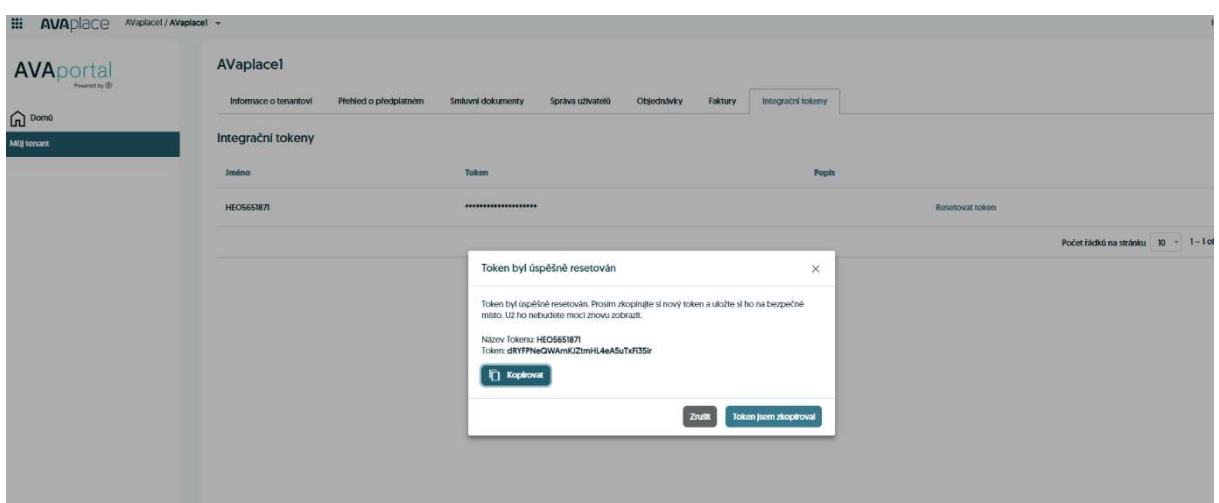

Vygenerovaný token si zkopírujte a vložte do HELIOS Red viz následující bod 4

6. Zadání tokenu do HELIOS Red

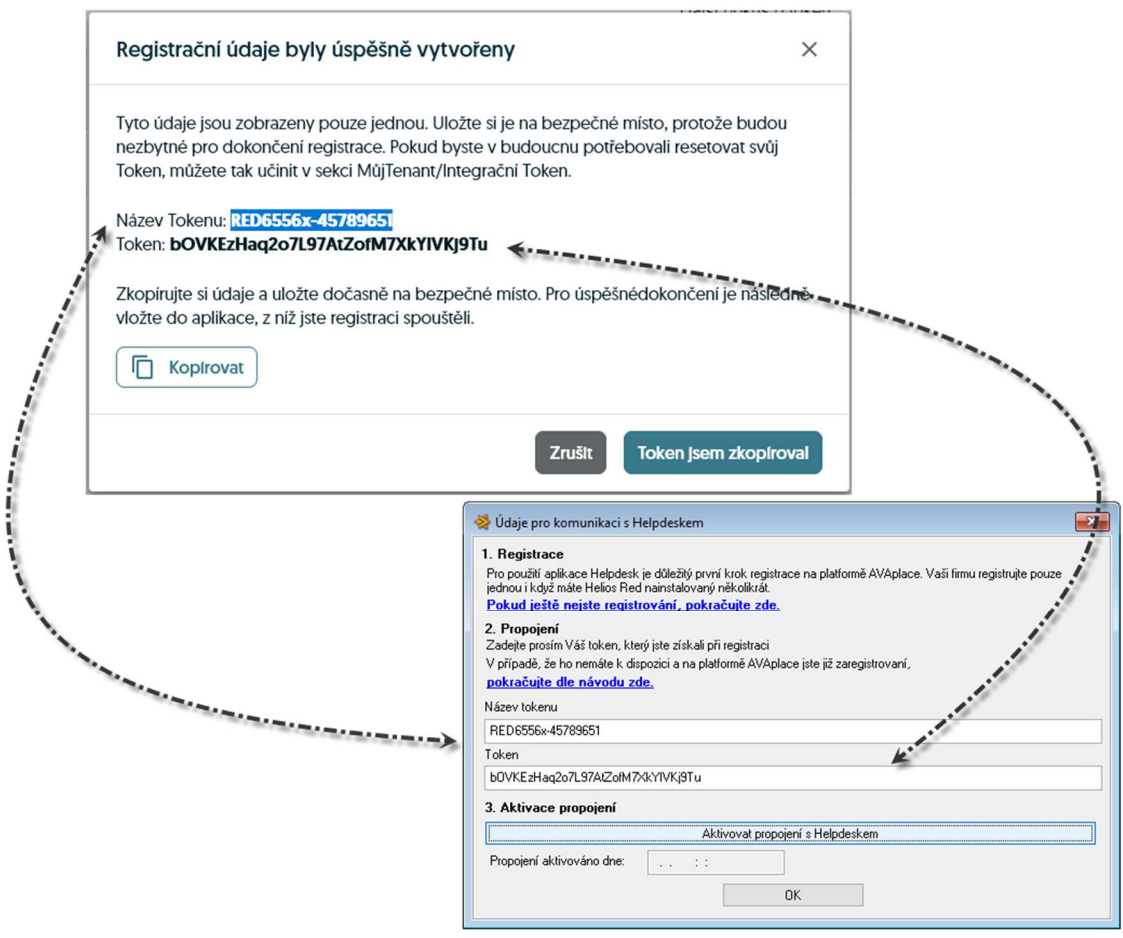

7. Klikněte na tlačítko Aktivovat propojení s Helpdeskem. Tím celý proces ukončíte a propojíte HELIOS RED s Helpdeskem na AVAplace.

# Krok 4

## Nastavení uživatelů, kteří mohou zadávat tikety v aplikaci helpdesk provádí Tenant admin. Tedy uživatel, který založil

- 1. V záložce Můj tenant
- 2. Seznam uživatelů
- 3. Přidat

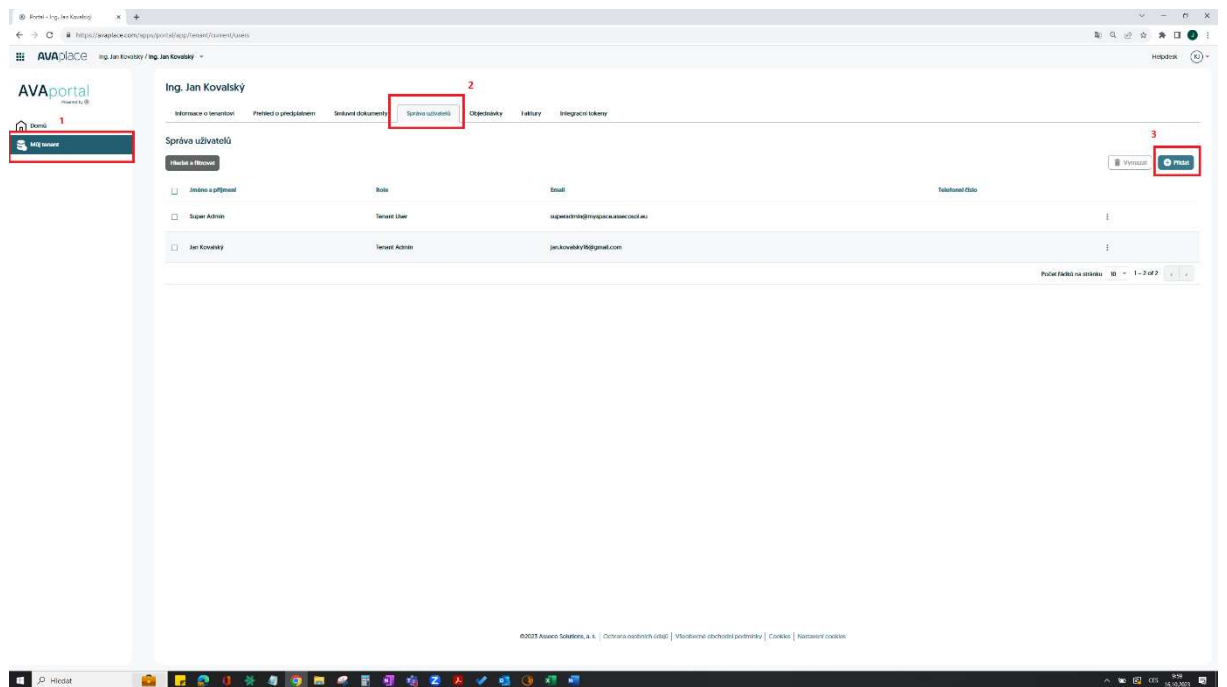

4. Přidat uživatele u kterého chceme, aby zadával tikety v AVA Helpdesk / RED

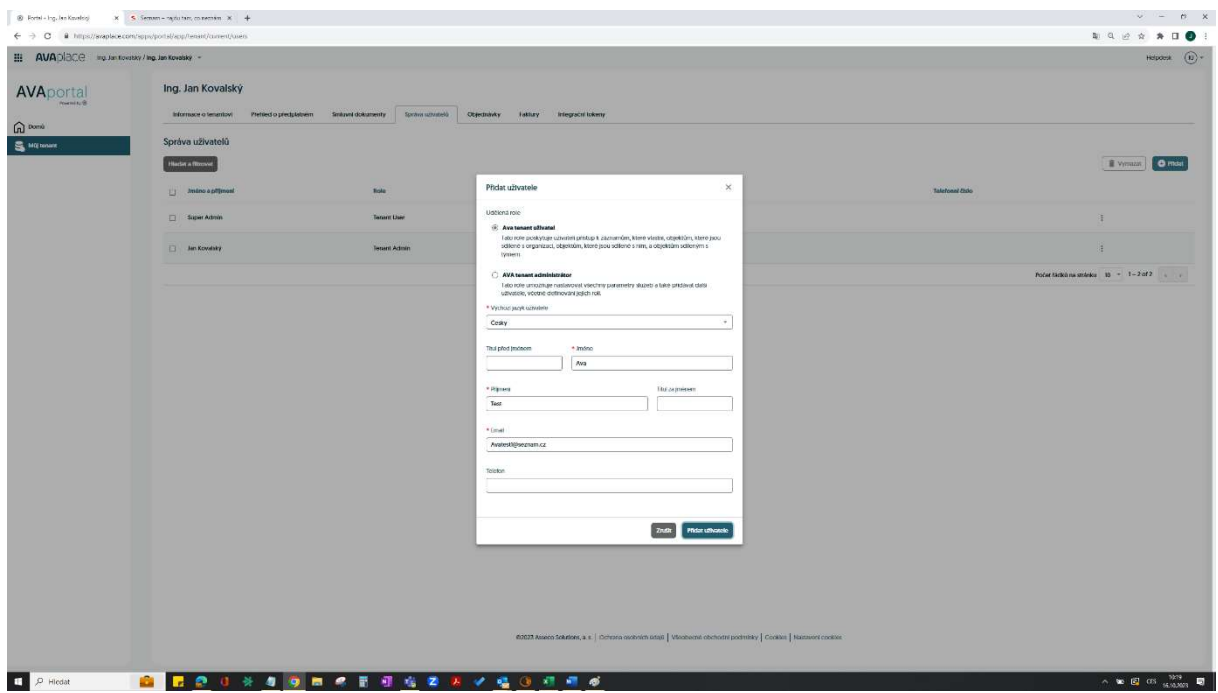

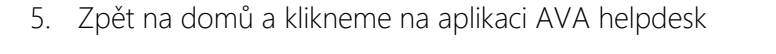

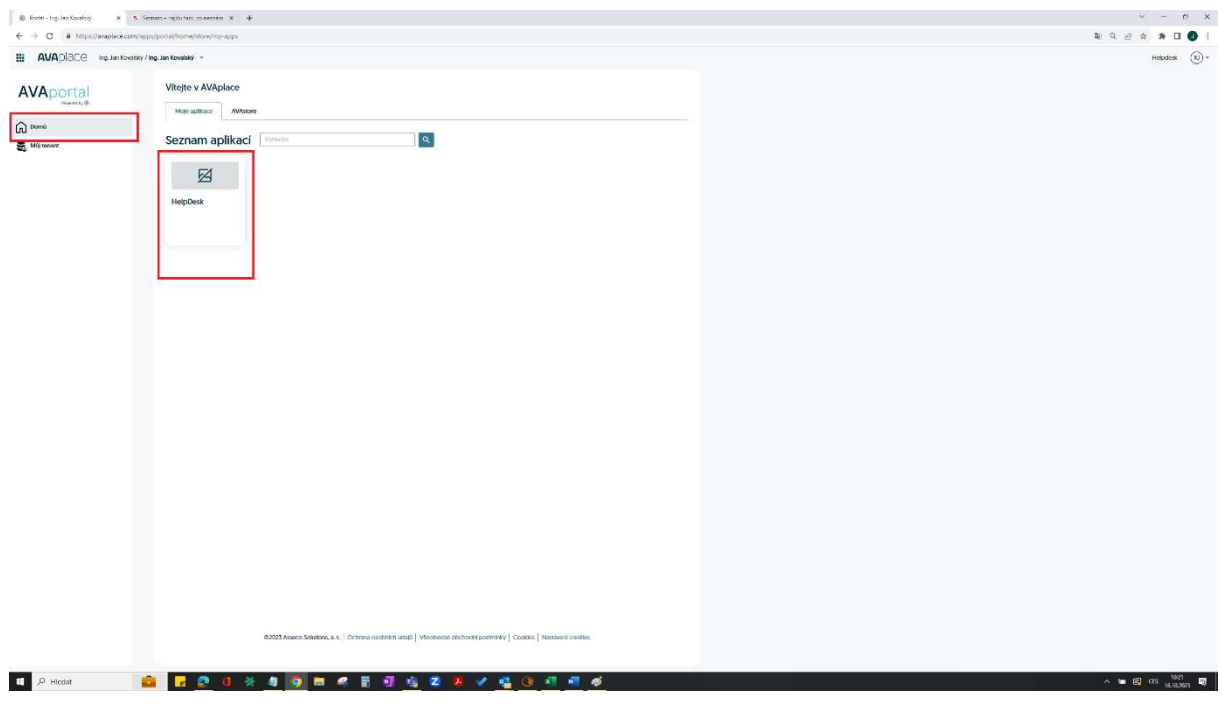

## 6. Přidat uživatele

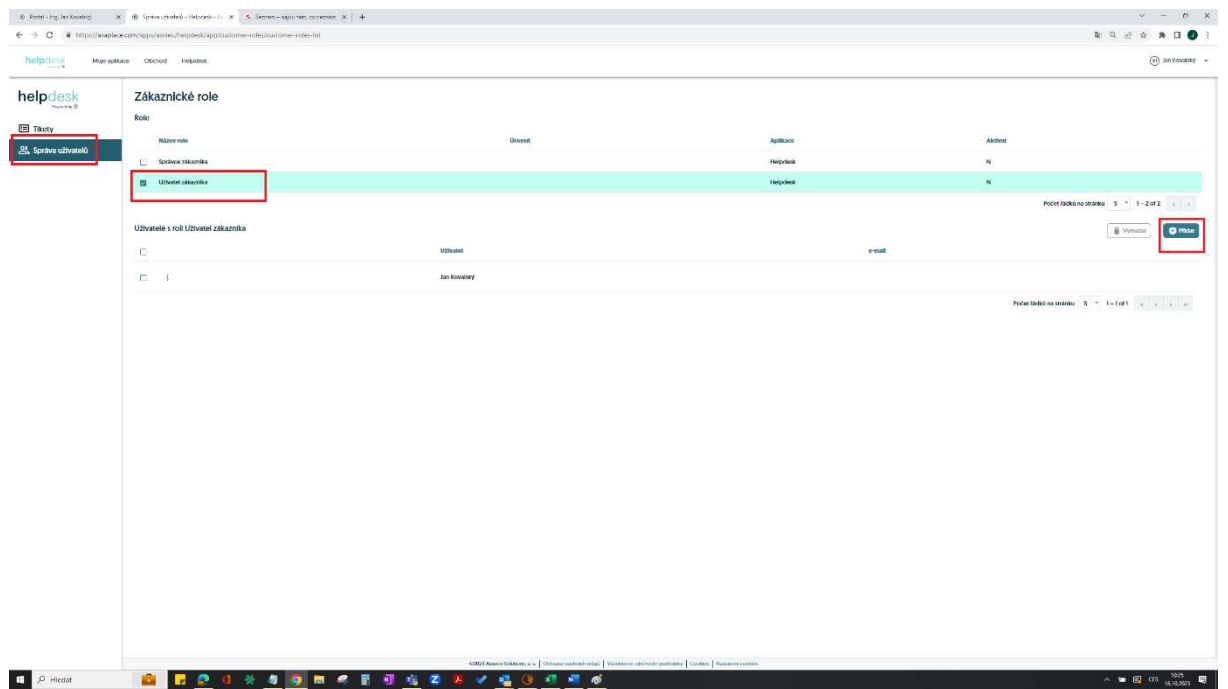

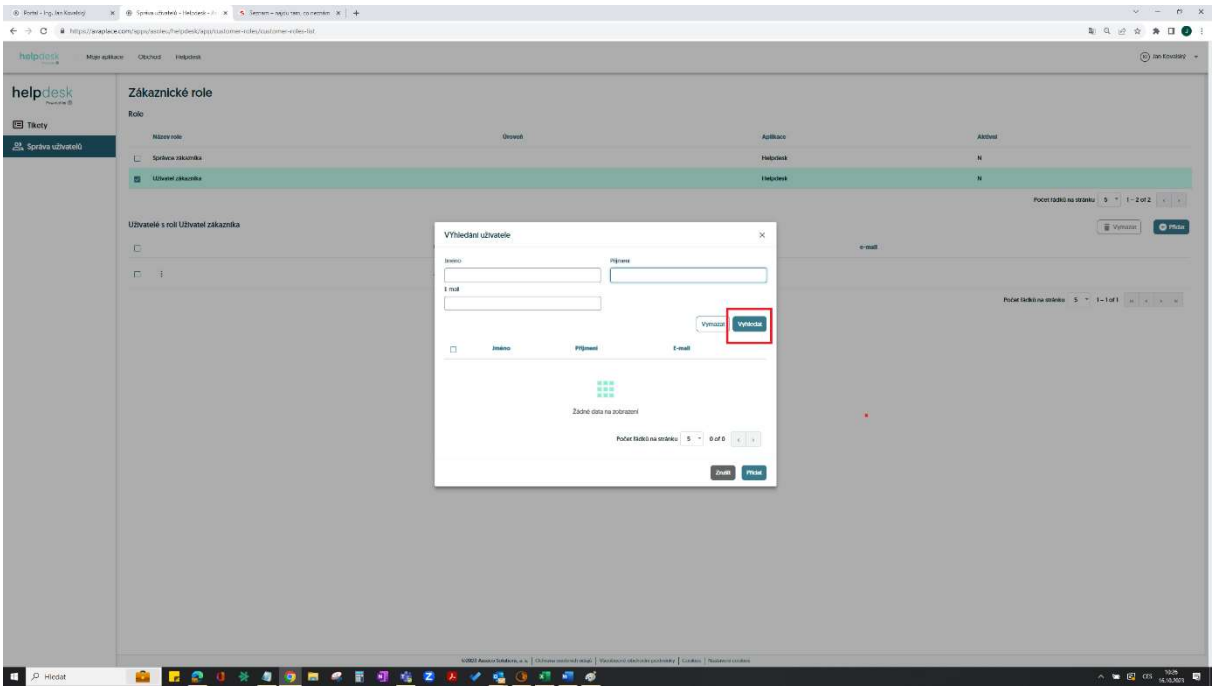

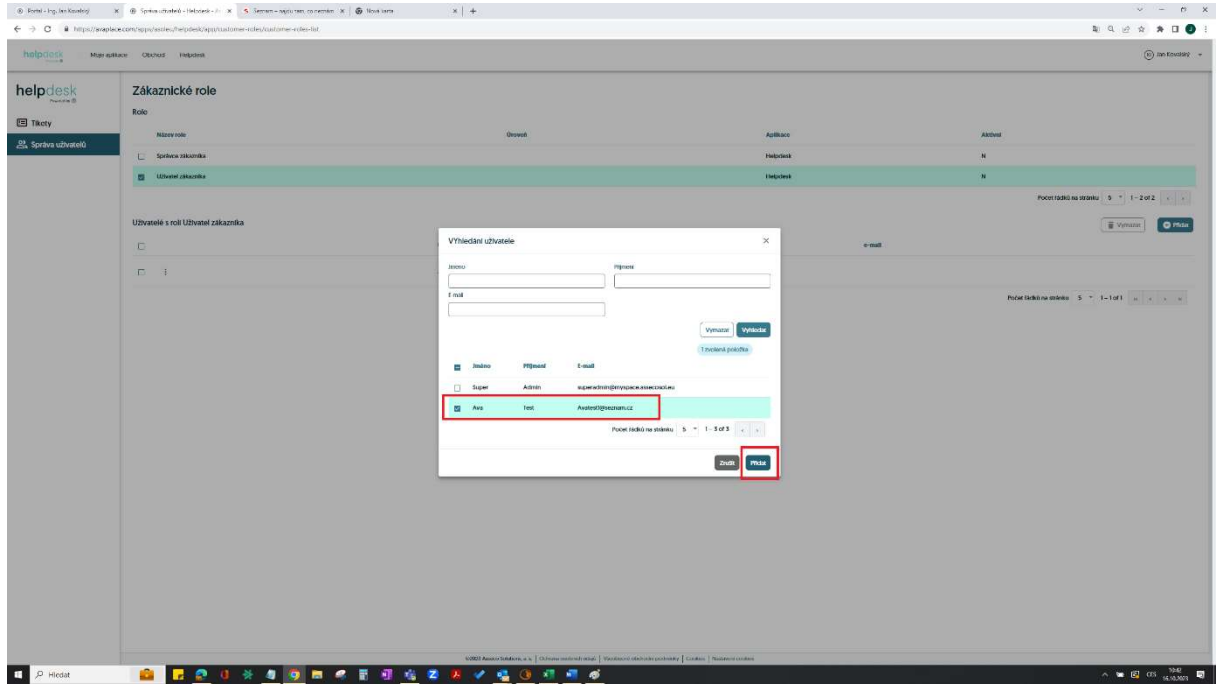

Pokud v jakékoliv části zprovoznění HD narazíte na problém, pošlete popis svého problému na support@avaplace.com, budeme Vás kontaktovat.